# **Hurtig installationsvejledning Color Laser Printer HL-2600CN series**

Fortsæt til Windows® Driver installationsanvisning eller Macintosh® Driver installationsanvisning.

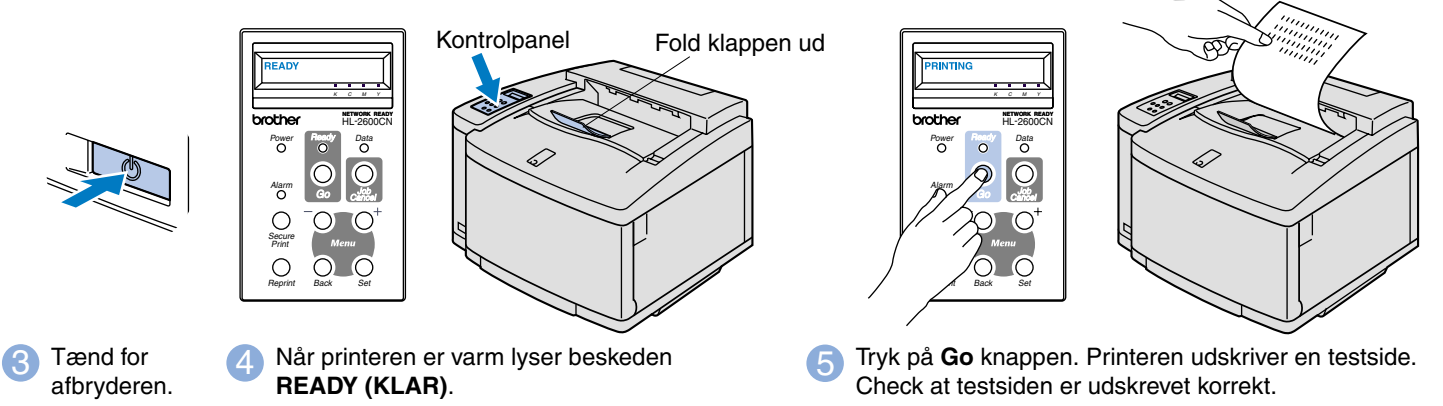

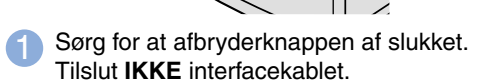

2 Sæt strømkabel i printer og stikkontakt.

**Bemærk**: Se "Sæt sprogvalg for LCO op på kontrolpanelet" på bagsiden om hvordan du ændrer sprog i kontrolpanelet.

### **Kassens indhold**

Kassens indhold kan variere fra land til land. Gem al emballage og printerens kasse. Du skal bruge det hele, hvis du får brug for at sende printeren.

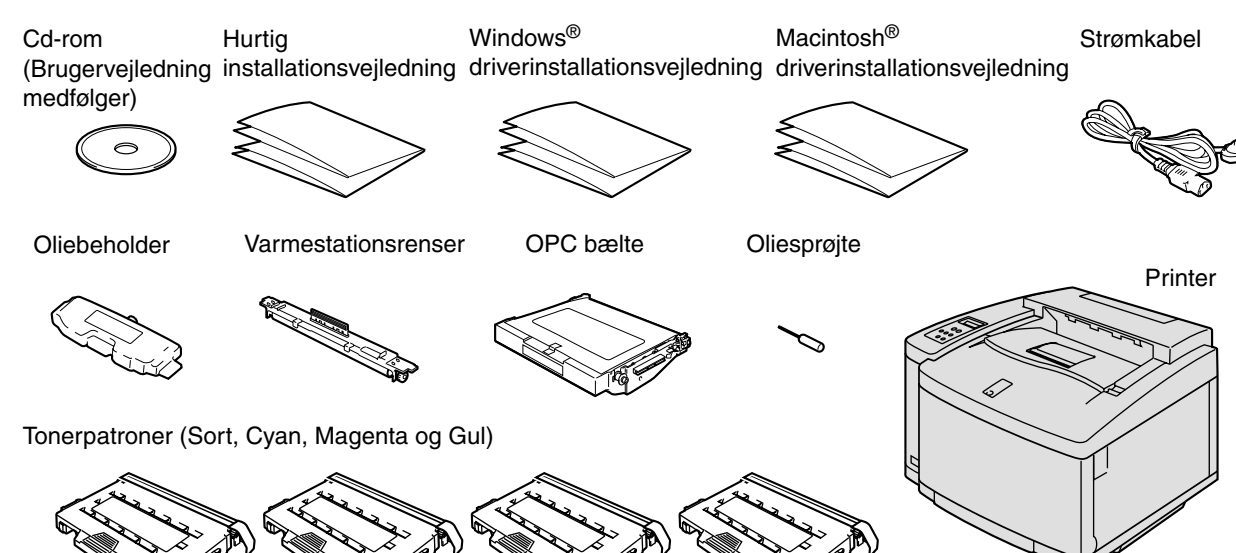

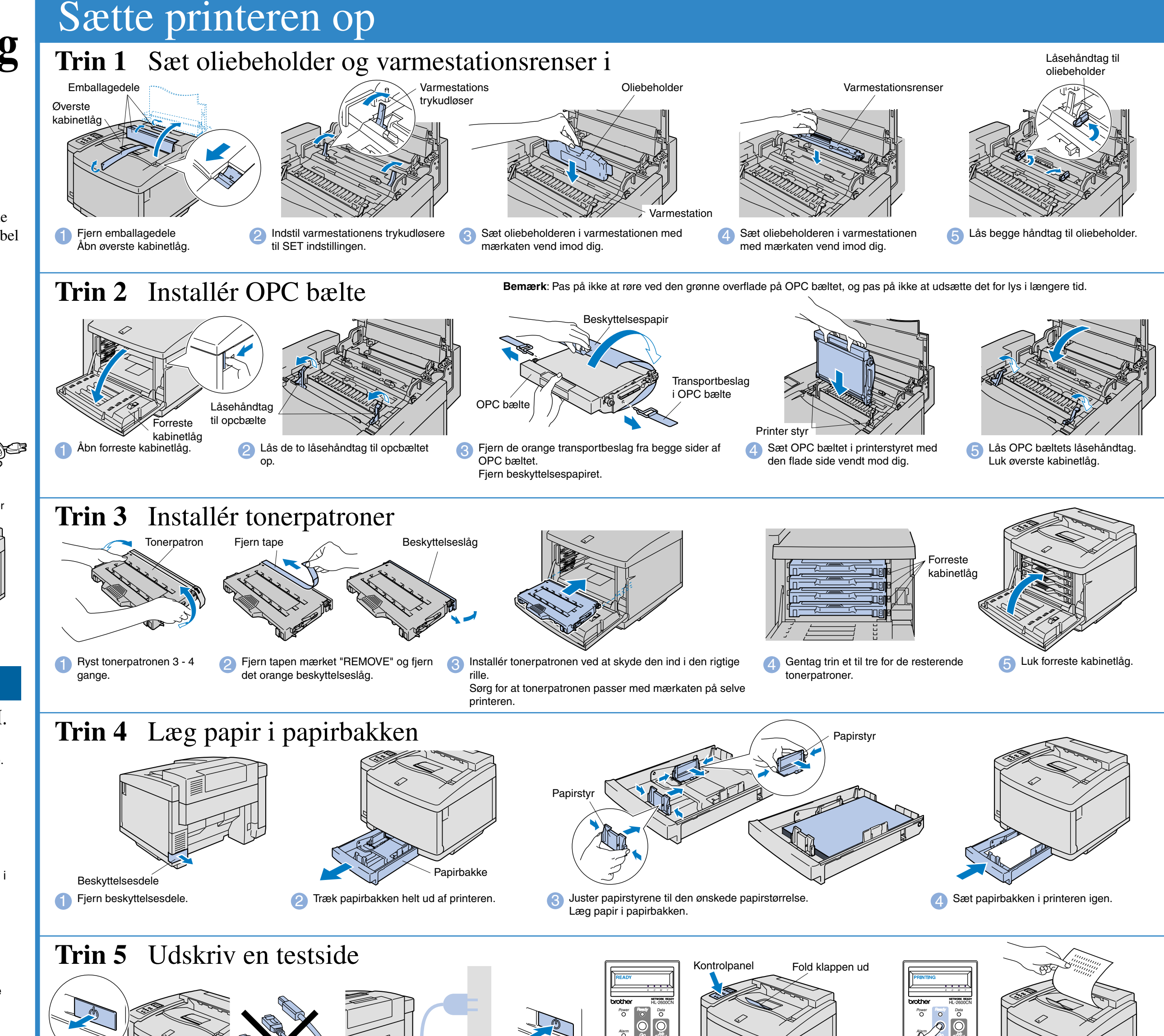

**Læs sikkerhedsarket først, så du er sikker på, at du anvender printeren sikkert. Læs denne "Hurtige installationsvejledning", før du sætter din printer op.**

- Du skal udføre følgende hardwareopsætning og driverinstallation, før du kan bruge printeren.
- Identificér operativsystemet på din computer (Windows® 95 / 98 / Me, Windows NT® 4.0, Windows® 2000 / XP eller Macintosh®).
- Der leveres ikke et interfacekabel som standard. Du skal købe det rigtige interfacekabel til din computer (parallelt, USB eller netværk). De fleste eksisterende parallelle kabler understøtter tovejskommunikation, men nogle kan have inkompatibel fordeling af tilslutningsben, eller de er måske ikke IEEE 1284-kompatible.
- Hvis du er Administrator: Konfigurér netværksprinterindstillinger som vist på bagsiden af dette ark.

### Du kan finde en mængde forskellig information på denne CD-ROM.

 $\circ$ 

 $|O|$ 

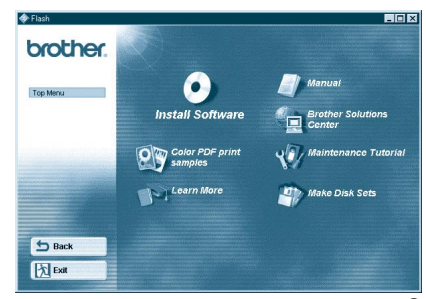

#### **Install Software**

Installer printerdriveren og hjælpeprogrammerne. (Mac OS X er ikke understøttet af installationsprogrammet)

#### **Maintenance Tutorial**

Instruktionsfilm om vedligeholdelse af printeren.

#### **Manual**

Se brugervejledningen og netværksvejledningen i PDF-format. Fremviser inkluderet)

#### **Color PDF Print Samples**

Se farveprøve af udskrift på HL2600CN i PDC format.

#### **Learn More**

Se instruktionsvideoer for at lære mere om unike programegenskaber.

#### **Brother Solutions Center**

Brother Solutions Center (http://solutions.brother.com) er stedet, hvor du kan finde alle de ressourcer, du måtte have brug for til din printer.

Download de seneste drivere og hjælpeprogrammer til dine printere, læs de ofte stillede spørgsmål og tips til problemløsning, eller lær mere om særlige udskrivningsløsninger.

Windows®

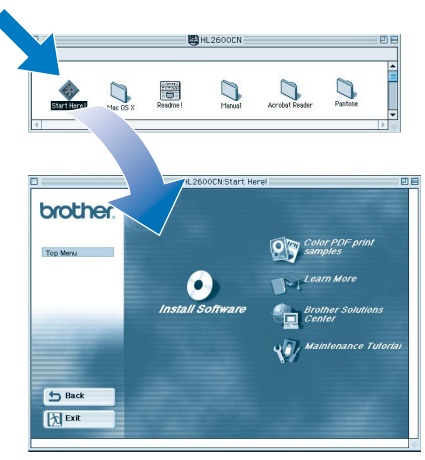

Macintosh<sup>®</sup>

### Hvad indeholder cd-rom'en

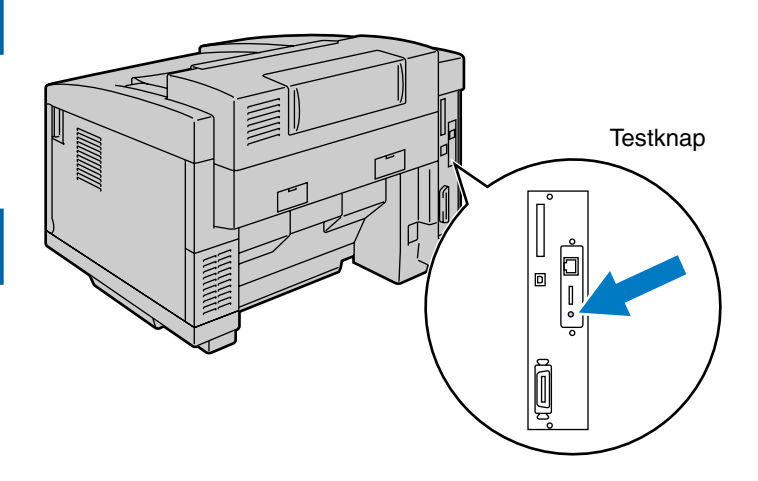

### Installér konfigurationsprogrammet BRAdmin Professional

# **Netværks Kvik Setup Guide**

- Hvis printeren skal tilsluttes et netværk, anbefaler vi, at du kontakter systemadministratoren før installation.
- Hvis du er administrator: Konfigurér printeren ud fra følgende instruktioner.
- Standard password for print serveren er "access". Du kan bruge BRAdmin Professional eller webbrowser til at ændre dette password.

#### Der henvises til netværksvejledningen i forbindelse med konfiguration af printerserveren

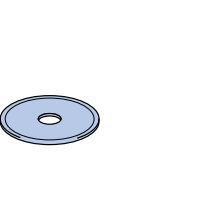

For at ændre LCD sprogindstilling i printeren gør følgende. (Alle referencer er til hvad du vil se i nedre del af LCD panelet.)

> Indsæt cd-rom'en i cd-rom-drevet. Åbningsskærmbilledet vises automatisk. Følg instruktionerne på skærmen.

**Klik "BRAdmin Professional"** Følg instruktionerne på skærmen.

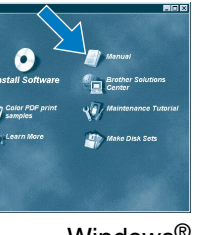

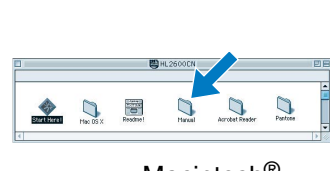

 $Windows<sup>®</sup>$  Macintosh<sup>®</sup>

BRAdmin Professional program er designet til at håndtere de netværkstilsluttede Brother enheder. F.eks. kan Brother netværksprintere og Brother netværks Multifunktionsapparater administreres med BRAdmin Professional. BRAdmin Professional program kan også bruges til at håndtere enheder fra andre fabrikanter, hvis de understøtter SNMP (Simple Network Management Protocol). For mere information om BRAdmin Professional gå til http://solutions.brother.com

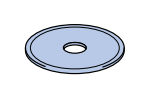

### Kapitler i Netværksvejledning

Du kan udskrive en konfigurationsside ved at bruge en fin kuglepen til at holde netværkstesttasten nede i **mindre** end 5 sekunder.

Hvis du vil nulstille printernetkortet til dets fabriksindstillinger (hvilket også nulstiller alle oplysninger som f.eks. adgangskode og IP-adresse), skal du bruge en fin kuglepen til at trykke på og holde netværkstesttasten nede i **mere** end 5 sekunder.

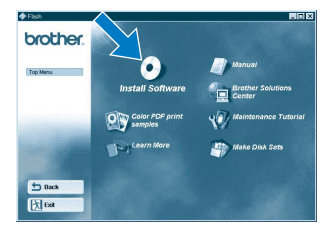

#### 2 Klik Install Software ikonen på menuen.

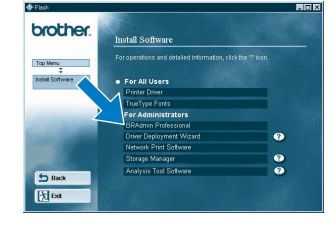

### Udskriv konfigurationsside

### Sæt sprogvalg for LCD op på kontrolpanelet

Gør følgende for at indstille printerens ip og subnetadresse. (Alle referencer er til hvad du vil se i nedre del af LCD panelet.)

### Indstil printerens IP adresse og subnetmaske (Med kontrolpanel)

### Fabriksindstilling

BRAdmin Professional er et varemærke tilhørende Brother Industries, Ltd.

Alle andre mærke- og produktnavne, der er nævnt i denne installationsvejledning for netværk og brugervejledning er registrerede varemærker eller varemærker tilhørende de respektive selskaber.

### For Administratoren (Kun for Windows® brugere)

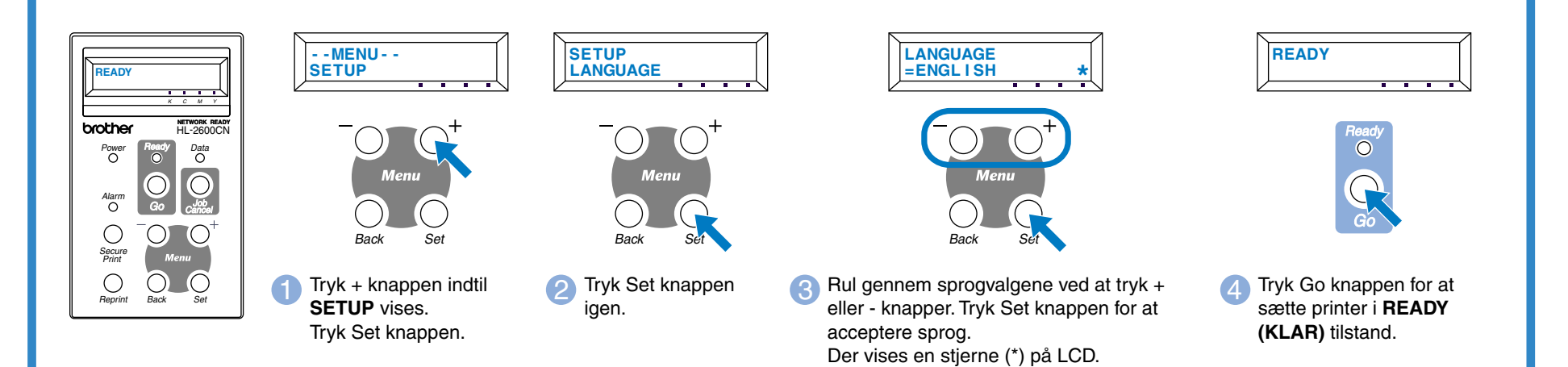

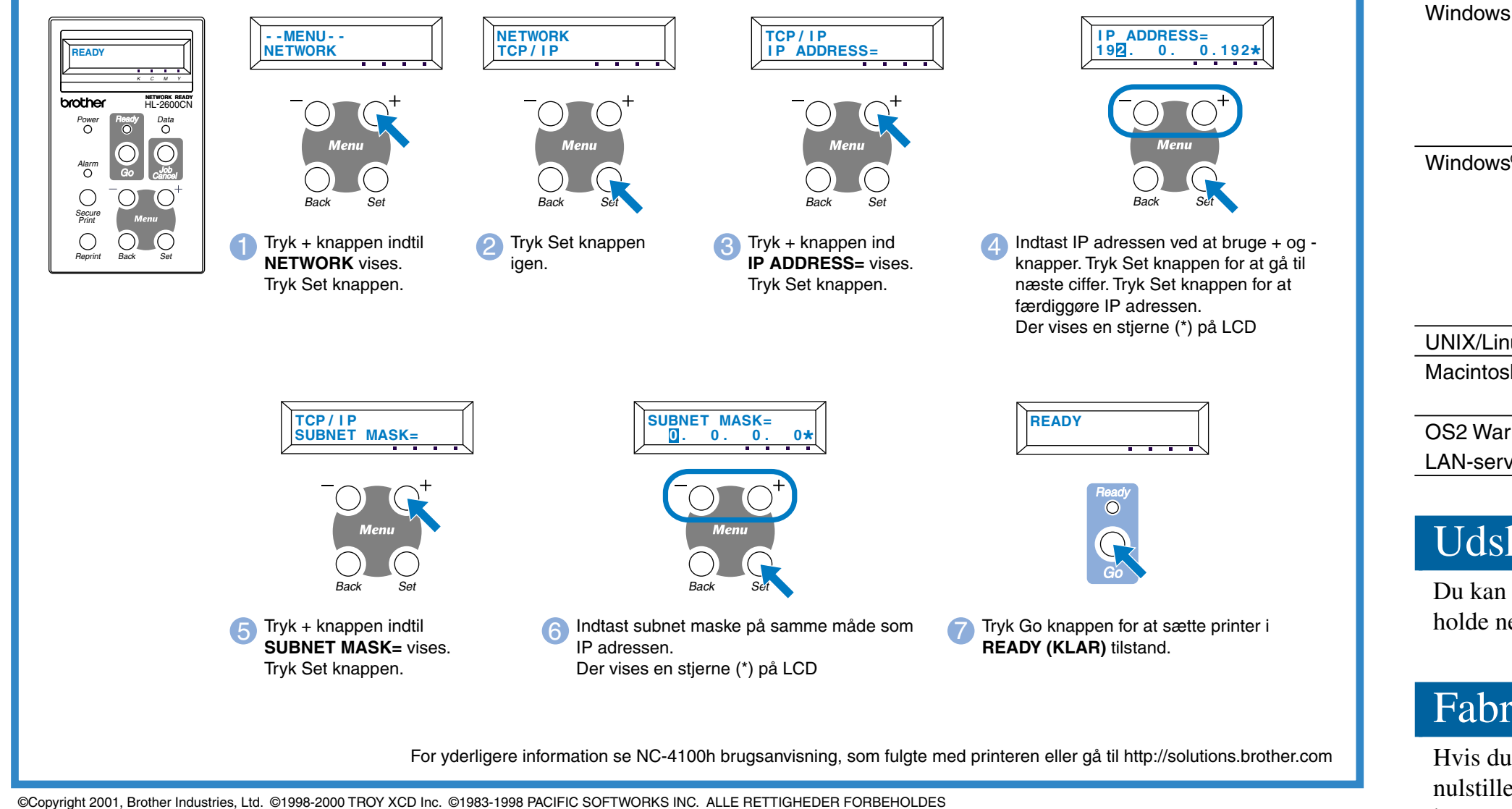

## Windows og WindowsNT er registrerede varemærker tilhørende Microsoft Corporation i USA og andre lande. HP, HP/UX, JetDirect og JetAdmin er varemærker tilhørende Hewlett-Packard Company.<br>UNIX er et varemærke tilhørende UNIX

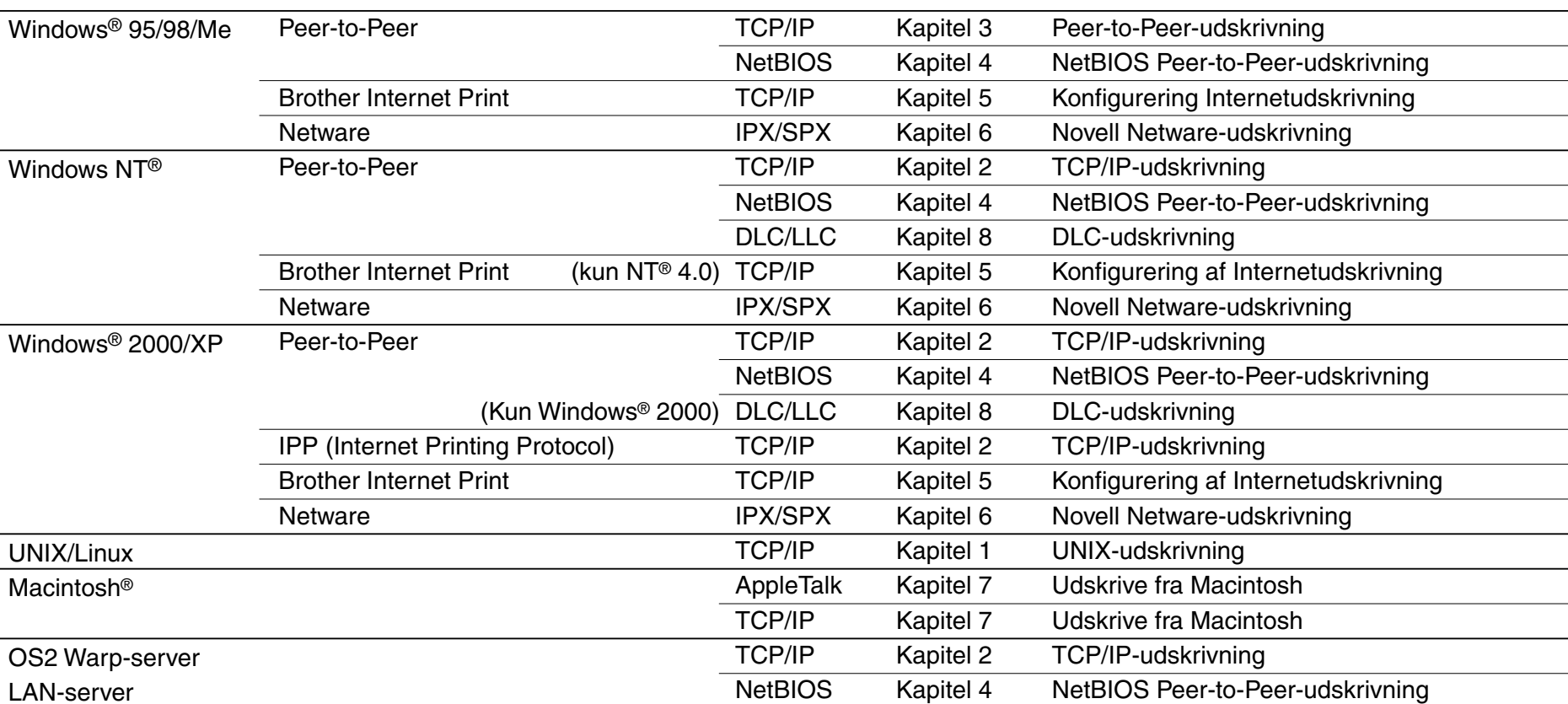

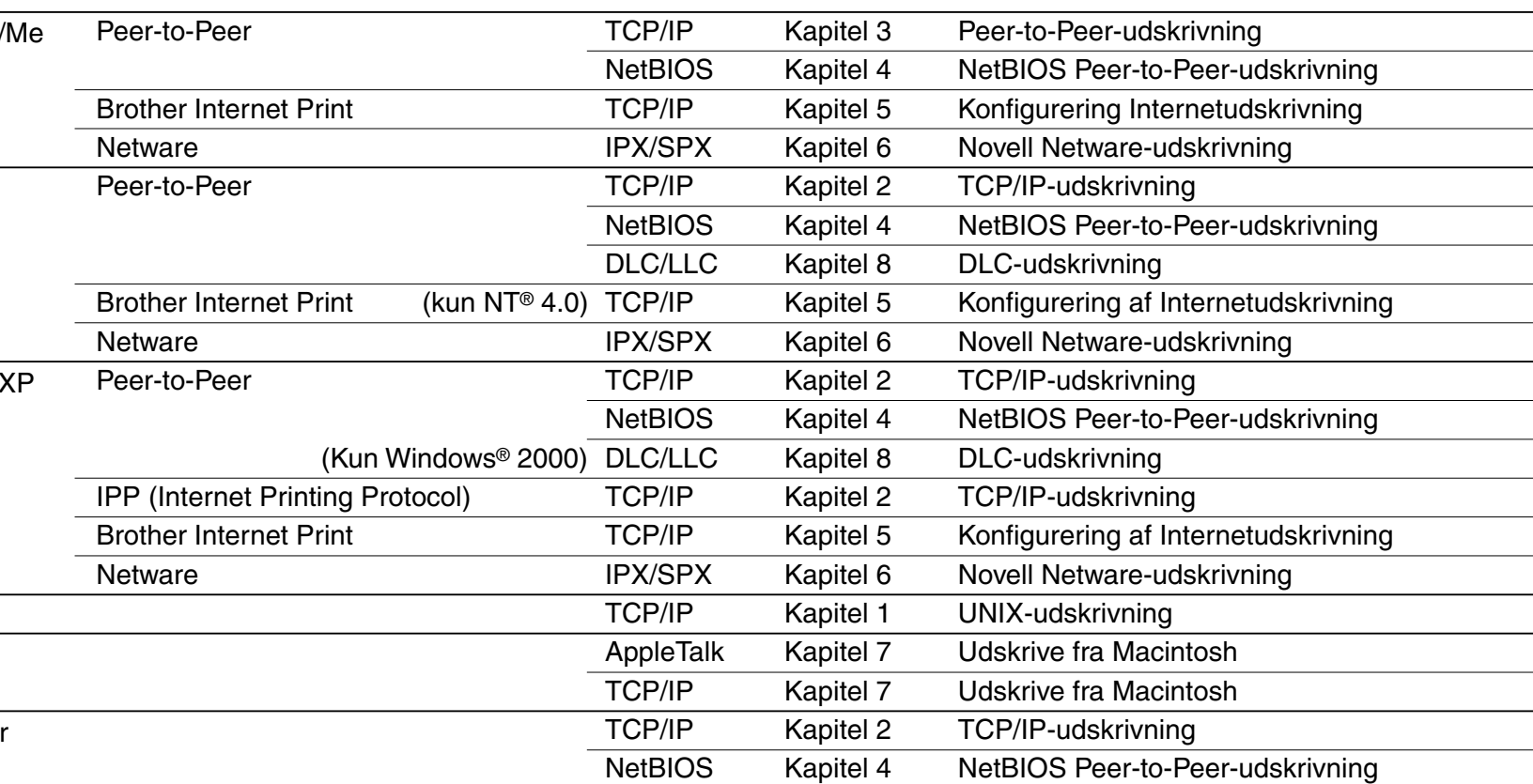

Macintosl

OS<sub>2</sub> War LAN-serv